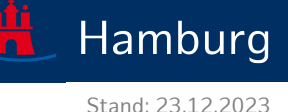

### **Wie richte ich ein MJP ein?**

"Mein Justizpostfach" (MJP) ermöglicht die verschlüsselte Kommunikation zwischen Ihnen und der Justiz sowie Behörden, Anwälten, Notaren und Steuerberatern auf höchstem Sicherheitsniveau $^{\rm 1}$ .

#### **Schritt 1) Einrichtung eines Nutzerkontos bei der BundID**

Um sich "Mein Justizpostfach" einrichten zu können, benötigen Sie zunächst ein Nutzerkonto bei der *BundID* (falls Sie noch kein Nutzerkonto besitzen).

• Gehen Sie hierfür zunächst auf die Internet-Seite:<https://id.bund.de/> und wählen Sie dort "Konto erstellen".

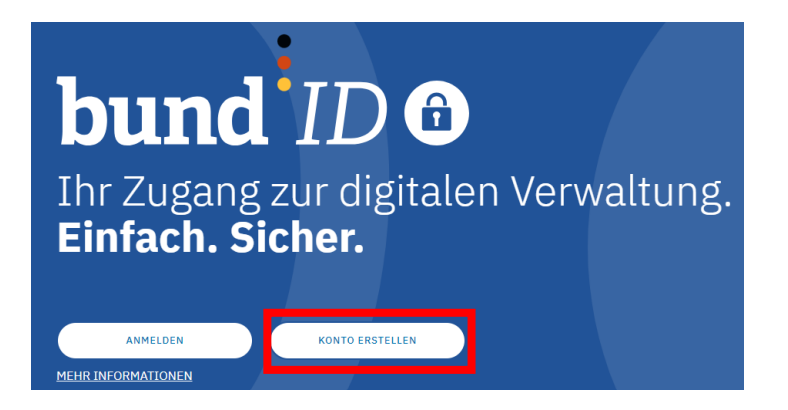

• Da das zu erstellende Konto das "Vertrauensniveau hoch" haben muss, müssen Sie zur Identifizierung "*Online-Ausweis*" wählen. Die anderen Optionen bieten dieses hohe Vertrauensniveau nicht.

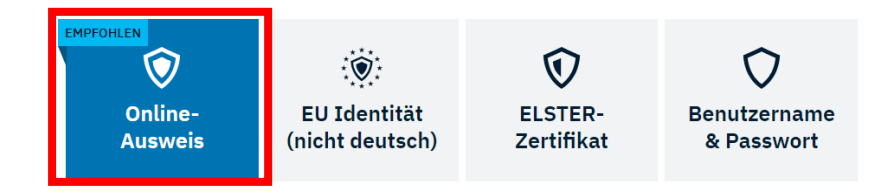

• Die Internet-Seite führt Sie dann durch alle weiteren Schritte des Prozesses. Am Ende besitzen Sie ein BundID-Konto und können mit der Einrichtung Ihres "Mein Justizpostfachs" fortfahren (siehe Folgeseite).

<sup>1</sup> <https://ebo.bund.de/>

#### **Schritt 2) Einrichtung Ihres "Mein Justizpostfach"**

Sobald Sie ein Nutzerkonto bei der BundID besitzen, können Sie "Mein Justizpostfach" einrichten.

• Gehen Sie hierfür zunächst auf die Internet-Seite: <https://ebo.bund.de/auth/login> und wählen Sie dort "Anmelden"

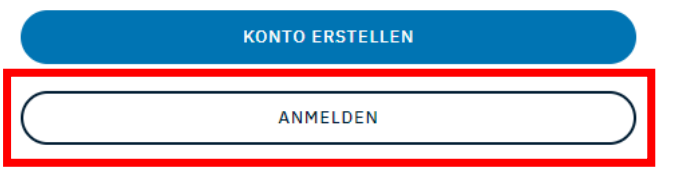

• Nun gelangen Sie zur BundID-Seite und müssen dort auswählen, dass Sie sich mit Ihrem "Online-Ausweis" anmelden möchten, indem Sie auf die Schaltfläche "Anmelden" klicken.

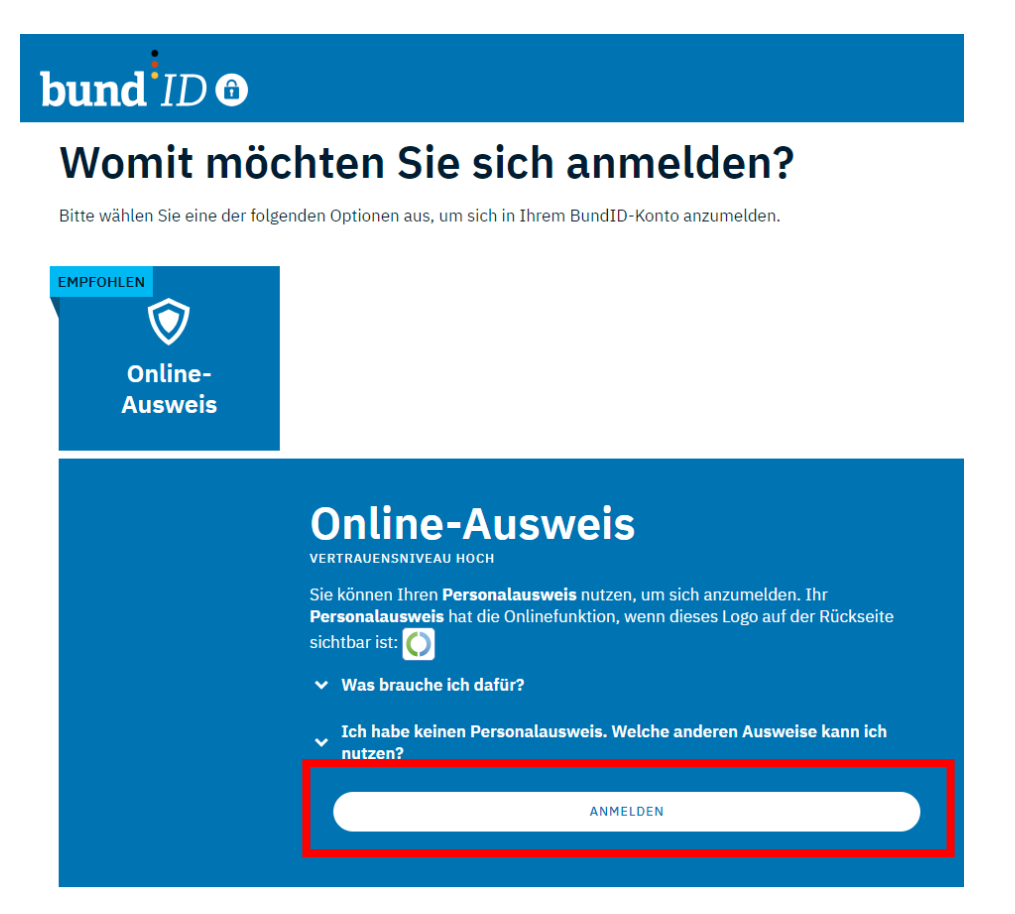

Ein letzter Check: "Haben Sie alles für die Anmeldung?". Insbesondere müssen Sie die "*AusweisApp*" auf Ihrem Computer installiert haben [\(https://www.ausweisapp.bund.de/download\)](https://www.ausweisapp.bund.de/download). Sobald Sie die "AusweisApp" gestartet haben, färbt sich die vormals graue Schaltfläche "Weiter mit AusweisApp" blau.

# Haben Sie alles für die Anmeldung?

Bitte halten Sie Folgendes bereit, um sich mit Ihrem Online-Ausweis anzumelden. Unsicher wie es geht? Hier finden Sie ein Erklärvideo dazu.

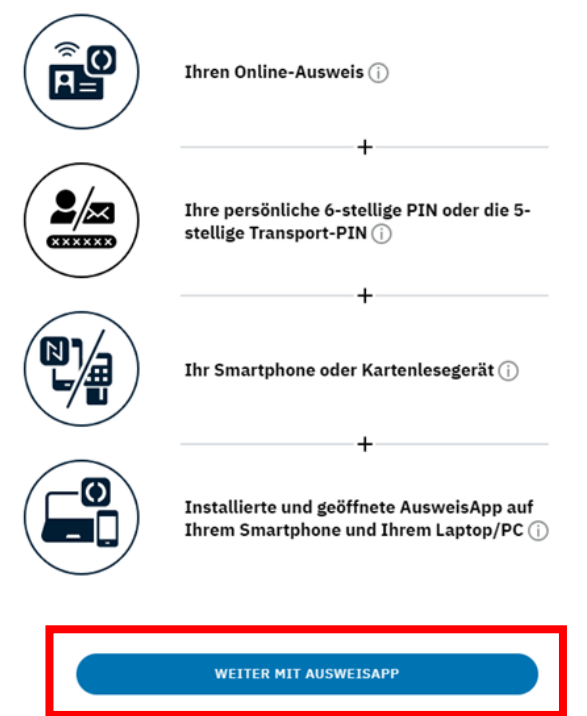

• Klicken Sie auf die Schaltfläche "Weiter mit AusweisApp", so wird die Anwendung in den Vordergrund geholt und zeigt an, wem gegenüber Sie sich folgend ausweisen ("Bundesministerium des Innern und für Heimat").

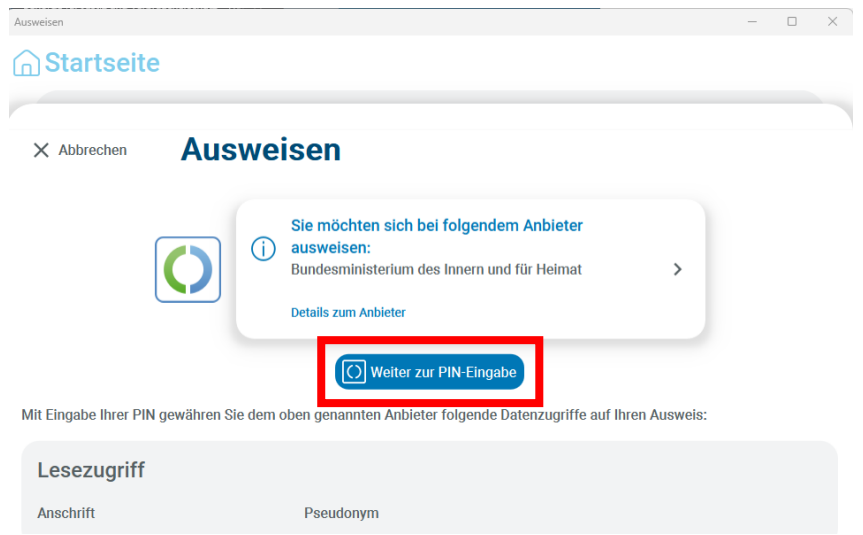

Behörde für Justiz und Verbraucherschutz Abteilung für IT und Digitalisierung **Seite 3** von 8

• Mit einem Klick auf die Schaltfläche "Weiter zur PIN-Eingabe" startet der Prozess.

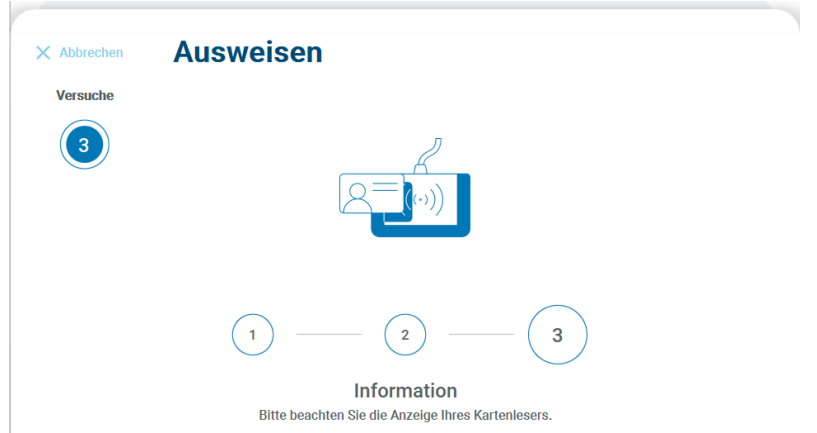

• Im Folgenden wird der Bildschirm abgedunkelt und Sie erhalten den Hinweis, dass Sie sich nun Ihrem Chipkartenleser zuwenden sollen. Dieser sollte Sie nochmals darauf hinweisen, wem gegenüber Sie sich mit welchen Daten (hier: Name und Anschrift) ausweisen und anschließend auffordern, Ihre 6-stellige PIN für den Online-Ausweis einzugeben.

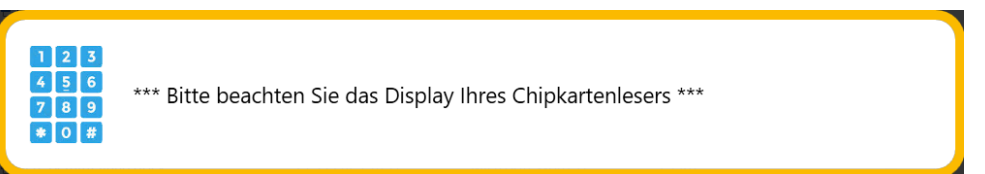

• Nach erfolgreicher Überprüfung erscheint eine Hinweis-Meldung, dass Sie nun wieder von der BundID-Seite zurück zur Seite "Mein Justizpostfach" geleitet werden.

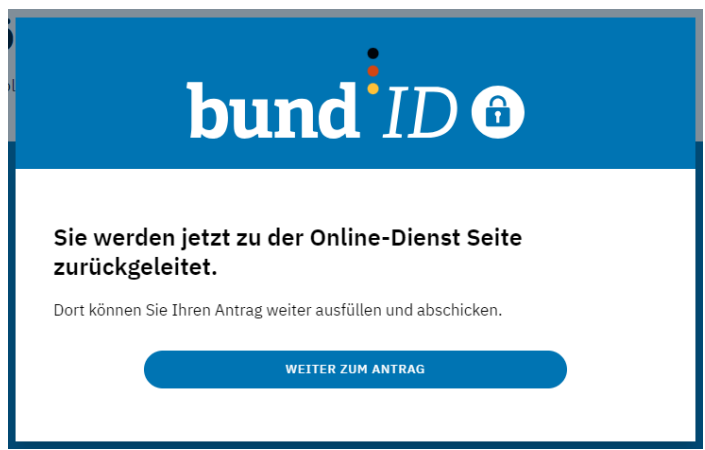

- Nun beginnt die eigentliche Einrichtung Ihres "Mein Justizpostfachs", welche insgesamt 3 Schritte umfasst.
	- o **Schritt 1) Passwort festlegen:** Denken Sie sich ein geeignetes Passwort aus, bestätigen Sie dies durch wiederholte Eingabe und gehen Sie dann mittels Klick auf "Weiter" zum nächsten Schritt.

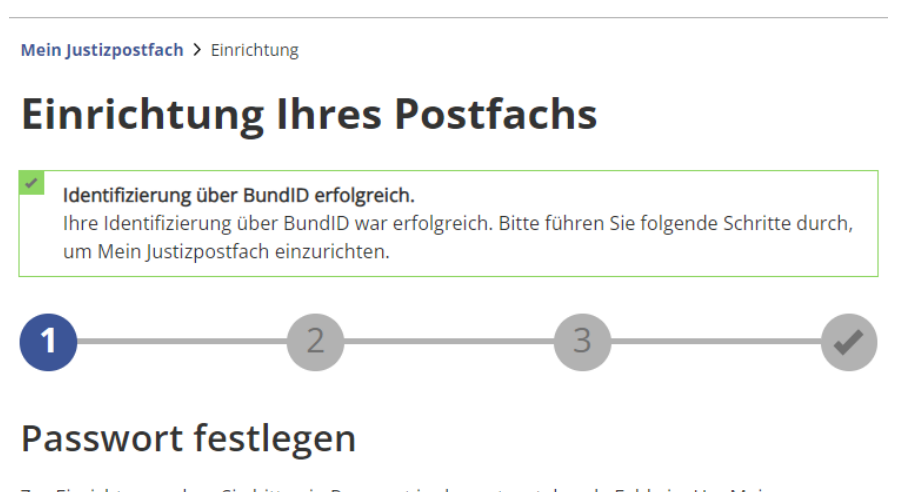

Zur Einrichtung geben Sie bitte ein Passwort in das untenstehende Feld ein. Um Mein Justizpostfach nutzen zu können, müssen Sie sowohl über dieses Passwort als auch über die im nächsten Schritt generierte Schlüsseldatei verfügen. Mit dem Passwort sichern Sie Ihre persönliche Schlüsseldatei ab.

#### Legende

Felder mit dem Stern-Symbol müssen ausgefüllt werden.  $\star$ 

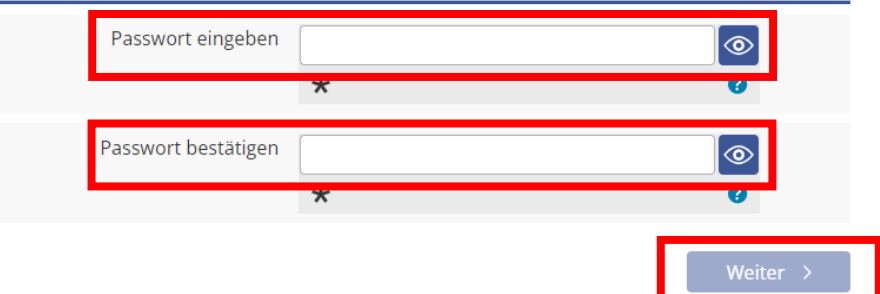

o **Schritt 2) Persönliche Schlüsseldatei:** Für den späteren Zugriff auf Ihre Nachrichten in "Mein Justizpostfach" benötigen Sie zusätzlich zu Ihrem Passwort noch eine sogenannte "Schlüsseldatei", mit welcher Sie Ihre Nachrichten entschlüsseln können. Klicken Sie auf "Schlüsseldatei speichern", um die Datei herunterzuladen und lokal auf Ihrem Computer zu speichern.

Mein Justizpostfach > Einrichtung

### **Einrichtung Ihres Postfachs**

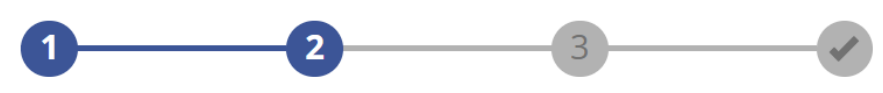

### Persönliche Schlüsseldatei speichern

Sie benötigen Ihre persönliche Schlüsseldatei, um zukünftig Ihre verschlüsselten Nachrichten lesen zu können. Sobald Ihre Schlüsseldatei benötigt wird, werden Sie aufgefordert, diese auszuwählen und zur Verfügung zu stellen. Mit der Eingabe Ihres zuvor festgelegten Passwortes, werden dann Ihre Nachrichten entschlüsselt.

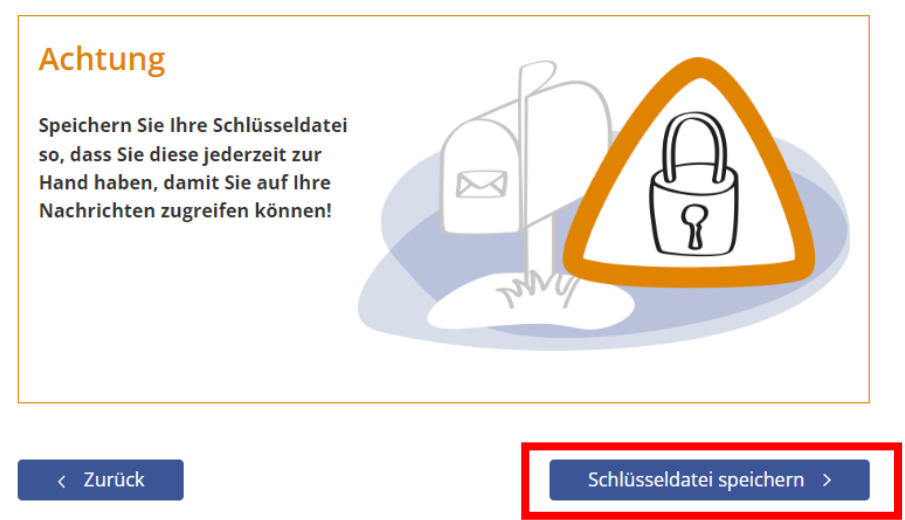

Behörde für Justiz und Verbraucherschutz Abteilung für IT und Digitalisierung **Seite 6** von 8

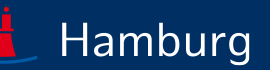

o **Schritt 3) Datenschutzerklärung und Übermittlung des öffentlichen Zertifikats:** Damit Sie "Mein Justizpostfach" verwenden können, müssen personenbezogene Daten verarbeitet werden, wozu Ihre Zustimmung erforderlich ist. Außerdem müssen Sie zustimmen, dass Ihr "öffentliches Zertifikat" – quasi das Gegenstück zu Ihrer persönlichen Schlüsseldatei – an die Justiz übermittelt werden darf. Hierzu müssen Sie Ihre soeben heruntergeladene Schlüsseldatei nochmals auswählen, um sicherheitshalber einen Abgleich mit dem öffentlichen Zertifikat zu machen.

### **Einrichtung Ihres Postfachs**

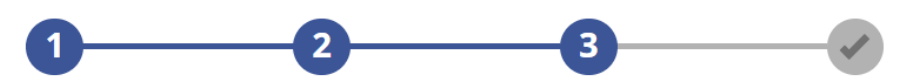

## Einwilligung in die Verarbeitung Ihrer personenbezogenen Daten

Bei Anlage und Nutzung eines Postfachs im Pilotbetrieb von "Mein Justizpostfach" werden bestimmte personenbezogene Daten verarbeitet, sofern Sie in diese Verarbeitung einwilligen. Die Einzelheiten zur Verarbeitung von personenbezogenen Daten im System "Mein Justizpostfach" finden Sie in der Datenschutzerklärung. Sie können Ihre Einwilligung jederzeit mit Wirkung für die Zukunft widerrufen, indem Sie das Postfach löschen. Dazu klicken Sie auf der Eingangsseite des Postfachs auf die Schaltfläche "Postfach verwalten".

Ich habe die Datenschutzerklärung gelesen und akzeptiert

### Übermittlung des öffentlichen Zertifikats

Zusammen mit Ihrer persönlichen Schlüsseldatei wurde ein öffentliches Zertifikat generiert, das nach Ihrer Bestätigung zum Postfach-Server und zur Justiz übermittelt wird. Mit diesem öffentlichen Zertifikat kann die Justiz verschlüsselt mit Ihnen kommunizieren. Da in diesem Zertifikat ebenfalls personenbezogene Daten enthalten sind, benötigen wir hierfür zunächst Ihr Finverständnis:

Um sicherzustellen, dass Ihre persönliche Schlüsseldatei korrekt gespeichert wurde und dass diese auch mit dem öffentlichen Zertifikat übereinstimmt, importieren Sie Ihre persönliche Schlüsseldatei. Die persönliche Schlüsseldatei wird bei der Prüfung NICHT an den Server übermittelt.

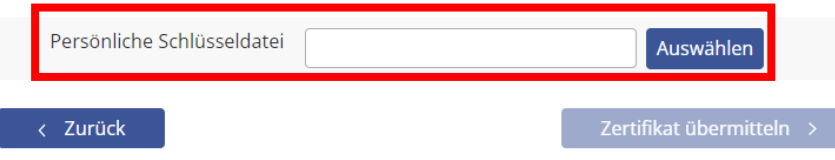

o Nach erfolgreicher Überprüfung können Sie über einen Klick auf die Schaltfläche "Zertifikat übermitteln" weiter gehen.

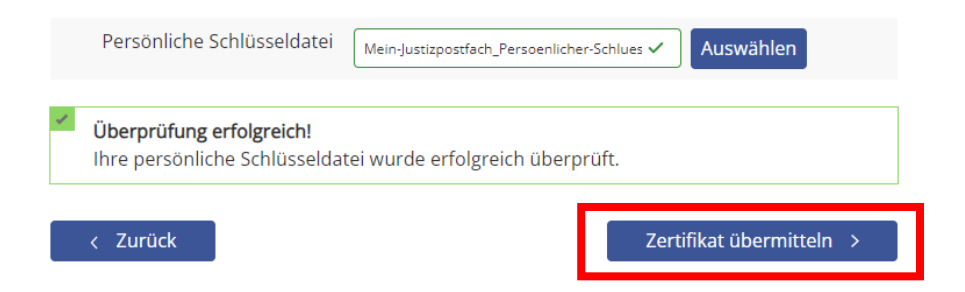

o Die Einrichtung ist nun erfolgreich abgeschlossen und "Mein Justizpostfach" ist nur noch einen Klick auf "Zum Postfach" entfernt.

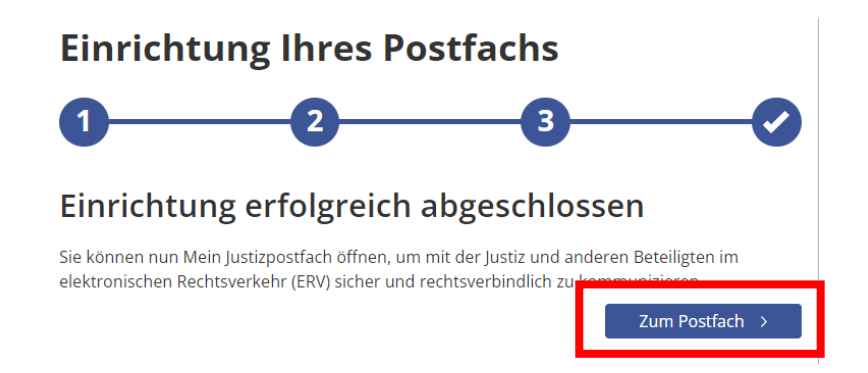

#### **Abschluss**

• Nun können Sie sich in Ihrem Postfach erst einmal umschauen. Für gewöhnlich werden Sie noch keine Nachrichten unter "Empfangene Nachrichten" haben, aber mit Einrichtung Ihres Postfachs wird Ihre Adresse jetzt im SAFE-Verzeichnisdienst gelistet und ist somit auch für die Justiz sowie für Behörden, Anwälte, Notare und Steuerberater auffindbar.

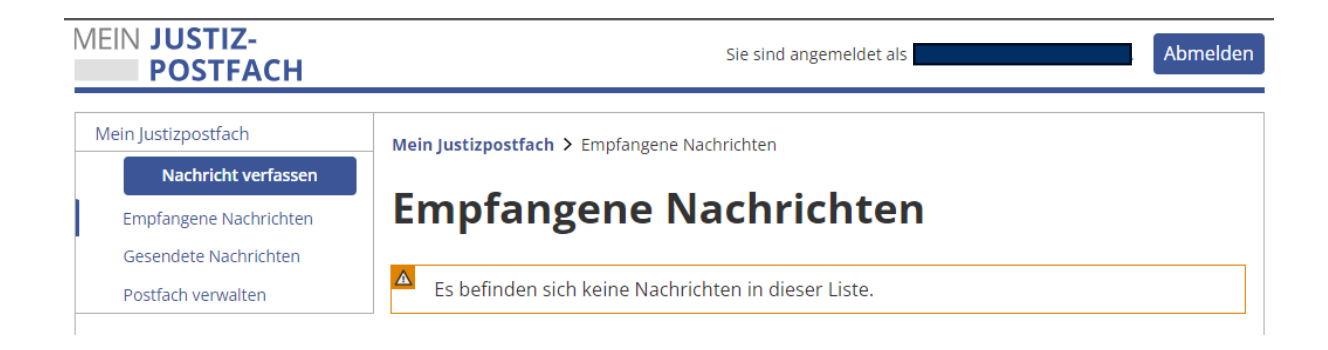